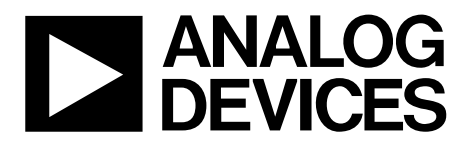

One Technology Way • P.O. Box 9106 • Norwood, MA 02062-9106, U.S.A. • Tel: 781.329.4700 • Fax: 781.461.3113 • www.analog.com

## **Evaluating the [AD5753](https://www.analog.com/AD5753?doc=EVAL-AD5753SDZ-UG-1492.pdf) Single-Channel, 16-Bit Current and Voltage Output DAC with Dynamic Power Control and HART Connectivity**

#### <span id="page-0-0"></span>**FEATURES**

**Fully featured evaluation board for th[e AD5753](https://www.analog.com/AD5753?doc=EVAL-AD5753SDZ-UG-1492.pdf) On-board, 2.5 [V ADR4525 r](https://www.analog.com/ADR4525?doc=EVAL-AD5753SDZ-UG-1492.pdf)eference SPI communication** 

#### <span id="page-0-1"></span>**EVALUATION KIT CONTENTS**

**EVAL-AD5753SDZ evaluation board Analog Devices, Inc.[, EVAL-SDP-CS1Z \(SDP-S\)](https://www.analog.com/SDP-S?doc=EVAL-AD5753SDZ-UG-1492.pdf) board** 

#### <span id="page-0-2"></span>**EQUIPMENT NEEDED**

**PC [EVAL-SDP-CS1Z \(SDP-S\)](https://www.analog.com/SDP-S?doc=EVAL-AD5753SDZ-UG-1492.pdf) board Bench top power supply and connector cables** 

#### <span id="page-0-3"></span>**DOCUMENTS NEEDED**

**[AD5753 d](https://www.analog.com/AD5753?doc=EVAL-AD5753SDZ-UG-1492.pdf)ata sheet EVAL-AD5753SDZ board user guide [ACE u](https://www.analog.com/ACE?doc=EVAL-AD5753SDZ-UG-1492.pdf)ser manual** 

#### <span id="page-0-4"></span>**SOFTWARE NEEDED**

**[ACE s](https://www.analog.com/ACE?doc=EVAL-AD5753SDZ-UG-1492.pdf)oftware** 

#### <span id="page-0-5"></span>**GENERAL DESCRIPTION**

This user guide explains how to use the EVAL-AD5753SDZ to evaluate th[e AD5753,](https://www.analog.com/AD5753?doc=EVAL-AD5753SDZ-UG-1492.pdf) a single-channel, 16-bit voltage and current output, digital-to-analog converter (DAC) with on-chip positive and negative dynamic power control (DPC) that minimizes package power dissipation.

The [EVAL-SDP-CS1Z s](https://www.analog.com/SDP-S?doc=EVAL-AD5753SDZ-UG-1492.pdf)ystem demonstration platform [\(SDP-S\)](https://www.analog.com/SDP-S?doc=EVAL-AD5753SDZ-UG-1492.pdf) board is required when using the EVAL-AD5753SDZ board. The EVAL-AD5753SDZ (see [Figure 1\)](#page-2-0) interfaces to the USB port of the PC via th[e EVAL-SDP-CS1Z \(SDP-S\)](https://www.analog.com/SDP-S?doc=EVAL-AD5753SDZ-UG-1492.pdf)[. Analysis](https://www.analog.com/ACE?doc=EVAL-AD5753SDZ-UG-1492.pdf)  [Control Evaluation \(ACE\)](https://www.analog.com/ACE?doc=EVAL-AD5753SDZ-UG-1492.pdf) software is available to use with the EVAL-AD5753SDZ, and allows the programming of th[e AD5753.](https://www.analog.com/AD5753?doc=EVAL-AD5753SDZ-UG-1492.pdf)

For full details on th[e AD5753,](https://www.analog.com/AD5753?doc=EVAL-AD5753SDZ-UG-1492.pdf) refer to th[e AD5753](https://www.analog.com/AD5753?doc=EVAL-AD5753SDZ-UG-1492.pdf) data sheet. Consult th[e AD5753](https://www.analog.com/AD5753?doc=EVAL-AD5753SDZ-UG-1492.pdf) data sheet in conjunction with this user guide when using the EVAL-AD5753SDZ. The configuration of the various link options is explained in the [Evaluation Board](#page-3-0)  [Hardware s](#page-3-0)ection. The installation of the companion software is discussed in th[e Software Quick Start Procedures](#page-5-0) section.

# **TABLE OF CONTENTS**

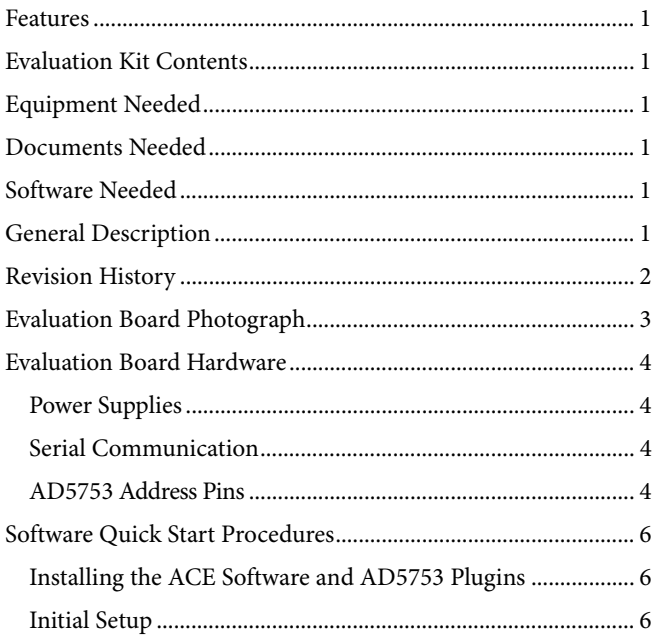

### <span id="page-1-0"></span>**REVISION HISTORY**

5/2019-Revision 0: Initial Version

# **EVAL-AD5753SDZ User Guide**

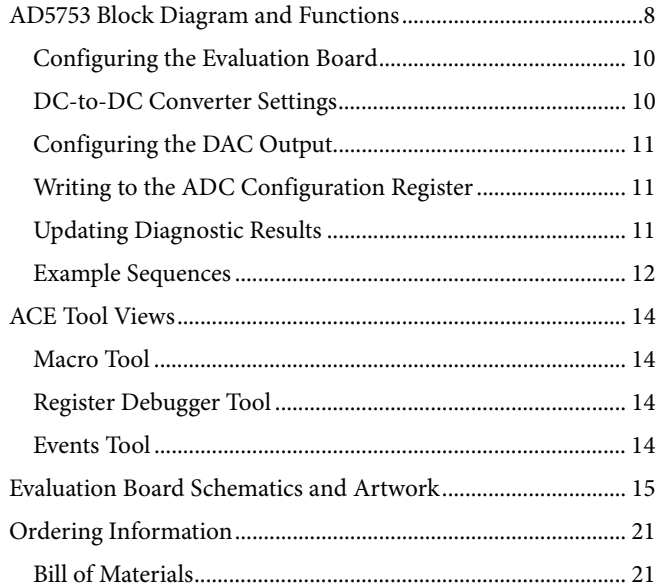

17332-001

17332-001

# <span id="page-2-1"></span>EVALUATION BOARD PHOTOGRAPH

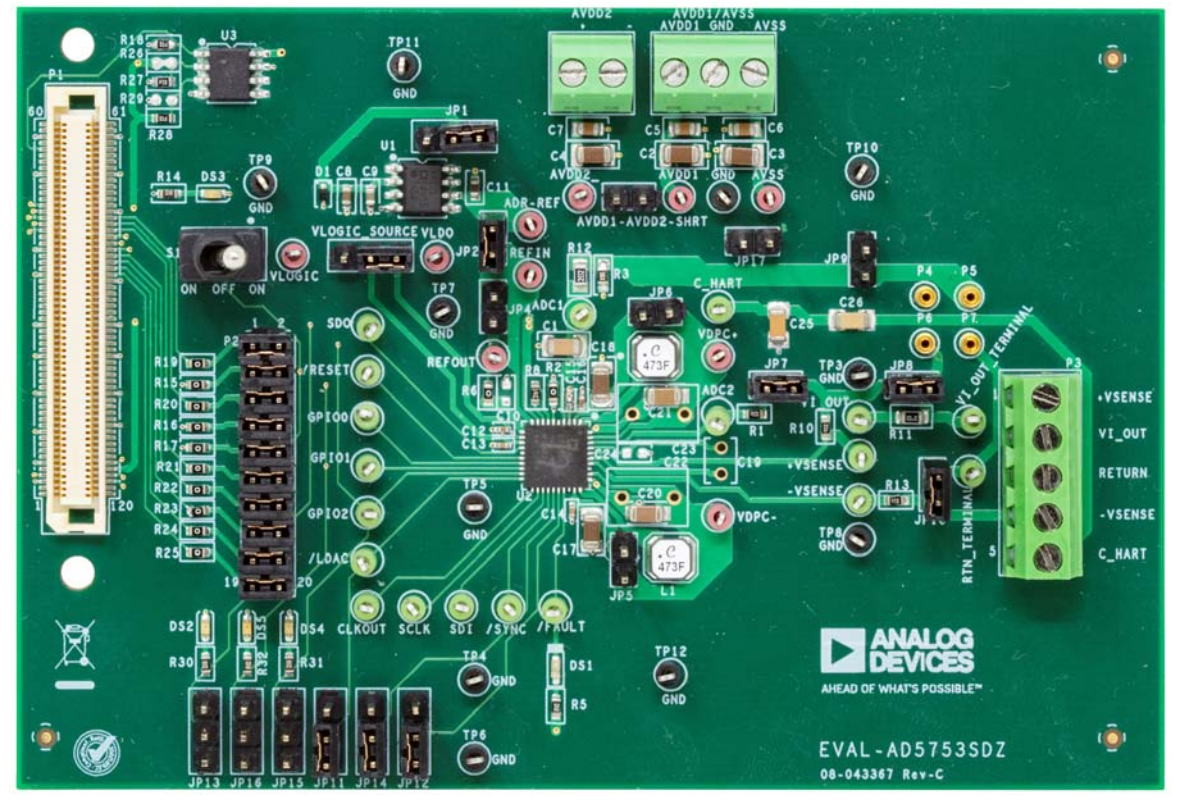

<span id="page-2-0"></span>Figure 1.

## <span id="page-3-0"></span>EVALUATION BOARD HARDWARE **POWER SUPPLIES**

<span id="page-3-1"></span>The EVAL-AD5753SDZ requires power supply inputs for the  $AV<sub>DD1</sub>, AV<sub>DD2</sub>, AV<sub>SS</sub>, and V<sub>LOGIC</sub> supplies. If there is only one$ positive rail available, connect the AV<sub>DD2</sub> pin to the AV<sub>DD1</sub> pin via the AVDD1-AVDD2-SHRT link. Select the  $V_{LOGIC}$  supply from the 3.3V\_SDP evaluation board pin or the VLDO pin through the VLOGIC\_SOURCE link. Se[e Table 1](#page-3-4) for the default link positions and se[e Table 2 f](#page-4-0)or more linking options.

The EVAL-AD5753SDZ operates with a power supply range of −33 V on AVss to +33 V on AV<sub>DD1</sub>, with a maximum voltage of 60 V between the two rails.  $AV<sub>DD2</sub>$  requires a voltage between 5 V and 33 V. To bypass the positive dc-to-dc circuitry, connect the V<sub>DPC+</sub> pin directly to AV<sub>DD1</sub> via the JP6 jumper. To bypass the negative dc-to-dc circuitry, connect the V<sub>DPC</sub>- pin directly to the AV<sub>ss</sub> pin via the JP5 jumper. The recommended supply voltages are  $AV<sub>DD2</sub> = +5 V, AV<sub>DD1</sub> = +24 V, and AV<sub>SS</sub> = -24 V.$ 

#### <span id="page-3-2"></span>**SERIAL COMMUNICATION**

The [EVAL-SDP-CS1Z \(SDP-S\)](https://www.analog.com/SDP-S?doc=EVAL-AD5753SDZ-UG-1492.pdf) handles communication to the EVAL-AD5753SDZ via the PC. Th[e EVAL-SDP-CS1Z \(SDP-S\)](https://www.analog.com/SDP-S?doc=EVAL-AD5753SDZ-UG-1492.pdf) handles the serial port interface (SPI) communication, controls the RESET pin and the LDAC pin, and monitors the FAULT pin of the [AD5753.](https://www.analog.com/AD5753?doc=EVAL-AD5753SDZ-UG-1492.pdf) 

Remove the appropriate links on P2 to disconnect the EVAL-AD5753SDZ from the [EVAL-SDP-CS1Z \(SDP-S\)](https://www.analog.com/SDP-S?doc=EVAL-AD5753SDZ-UG-1492.pdf) and drive the digital signals from an external source. The S1 link and the JP11 link allow the user to tie RESET and LDAC to high or low levels.

#### <span id="page-3-3"></span>**[AD5753 A](https://www.analog.com/AD5753?doc=EVAL-AD5753SDZ-UG-1492.pdf)DDRESS PINS**

The AD0 address pin and the AD1 address pin are used in conjunction with the address bits within the SPI frame to determine whic[h AD5753](https://www.analog.com/AD5753?doc=EVAL-AD5753SDZ-UG-1492.pdf) device is being addressed by the system controller. Configure the AD0 pin and the AD1 pin through the JP12 link and the JP14 link.

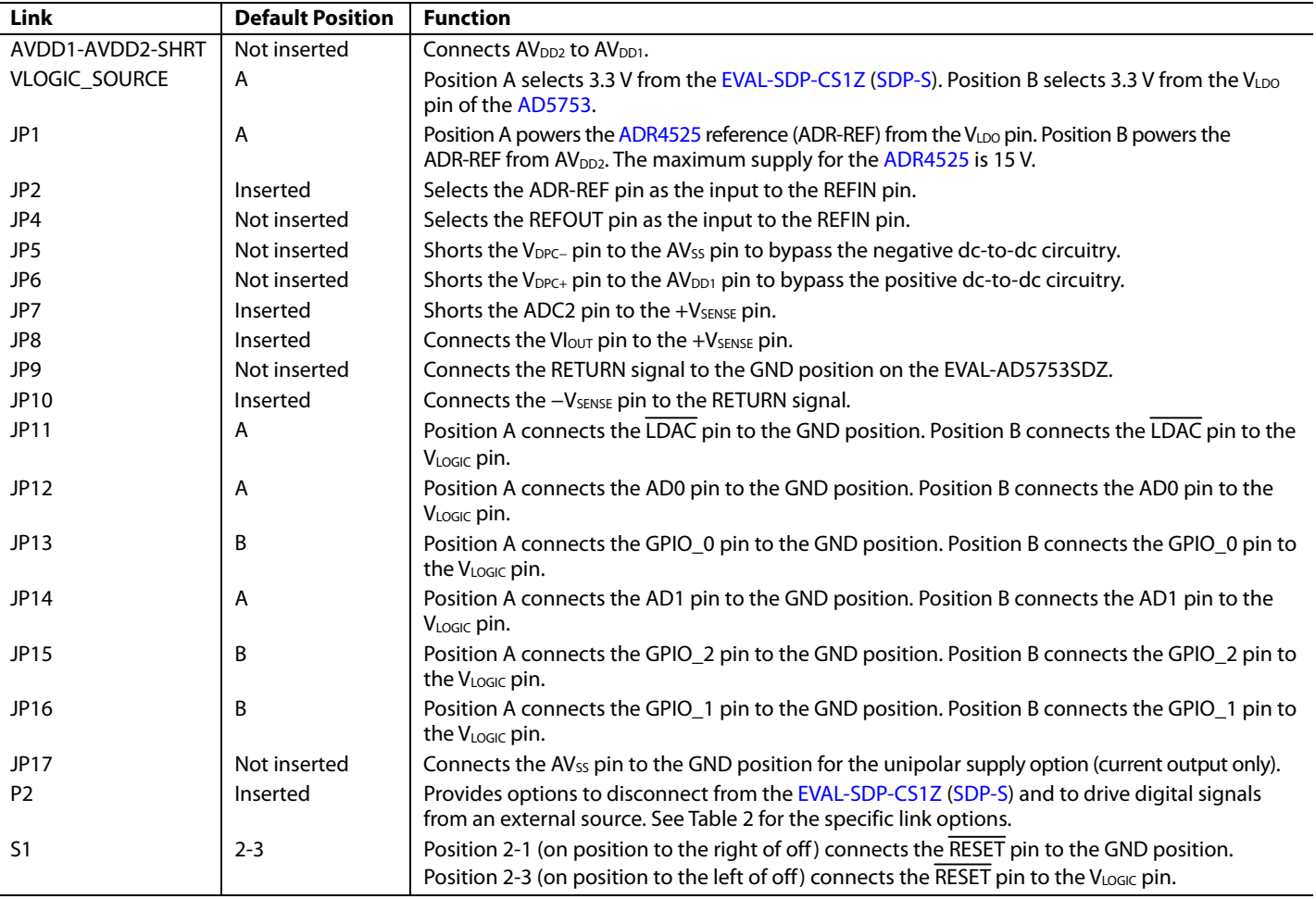

#### <span id="page-3-4"></span>**Table 1. EVAL-AD5753SDZ Link Option Functions**

### <span id="page-4-0"></span>**Table 2. Link Options for P2**

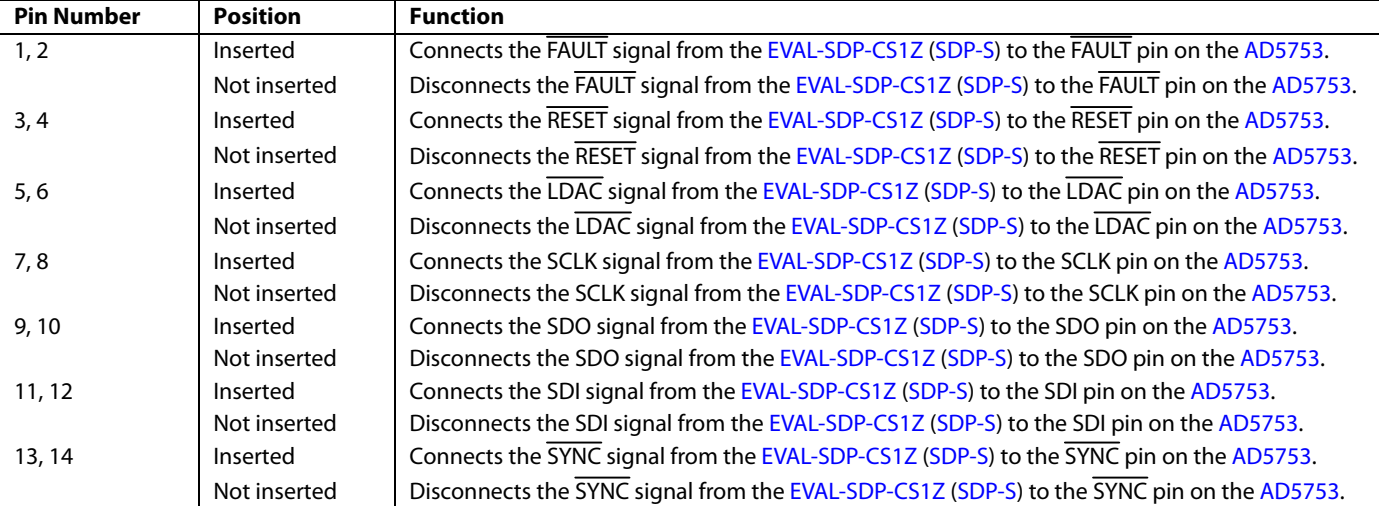

### <span id="page-5-1"></span><span id="page-5-0"></span>SOFTWARE QUICK START PROCEDURES **INSTALLING TH[E ACE](https://www.analog.com/ACE?doc=EVAL-AD5753SDZ-UG-1492.pdf) SOFTWARE AND [AD5753](https://www.analog.com/AD5753?doc=EVAL-AD5753SDZ-UG-1492.pdf) PLUGINS**

The EVAL-AD5753SDZ software uses the Analog Devices [ACE](https://www.analog.com/ACE?doc=EVAL-AD5753SDZ-UG-1492.pdf) software. For instructions on how to install and use th[e ACE](https://www.analog.com/ACE?doc=EVAL-AD5753SDZ-UG-1492.pdf) software, go t[o www.analog.com/ACE.](https://www.analog.com/ACE?doc=EVAL-AD5753SDZ-UG-1492.pdf) 

When the installation is finished, open the [ACE](https://www.analog.com/ACE?doc=EVAL-AD5753SDZ-UG-1492.pdf) software to open the EVAL-AD5753SDZ plugin (see [Figure 2\)](#page-5-3).

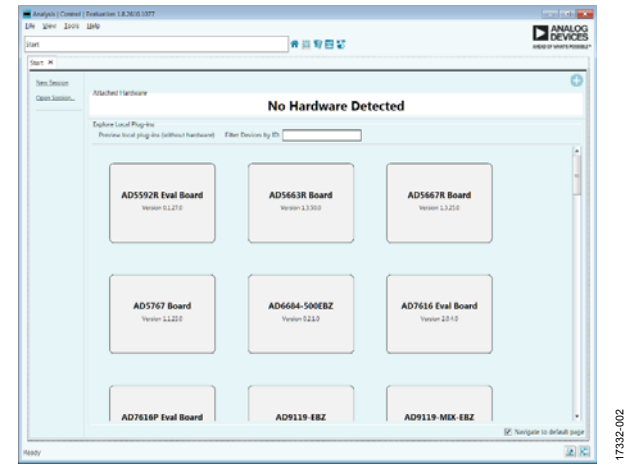

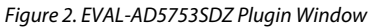

#### <span id="page-5-3"></span><span id="page-5-2"></span>**INITIAL SETUP**

To set up the EVAL-AD5753SDZ with the [ACE](https://www.analog.com/ACE?doc=EVAL-AD5753SDZ-UG-1492.pdf) software, take the following steps:

- 1. Connect one end of the USB cable to the PC, and connect the other end to the [EVAL-SDP-CS1Z \(SDP-S\)](https://www.analog.com/SDP-S?doc=EVAL-AD5753SDZ-UG-1492.pdf).
- 2. Connect the [EVAL-SDP-CS1Z \(SDP-S\)](https://www.analog.com/SDP-S?doc=EVAL-AD5753SDZ-UG-1492.pdf) to the EVAL-AD5753SDZ. The PC recognizes the EVAL-AD5753SDZ.
- 3. Power up the EVAL-AD5753SDZ with the power supplies described in the [Power Supplies s](#page-3-1)ection.
- 4. If not opened already, open the [ACE s](https://www.analog.com/ACE?doc=EVAL-AD5753SDZ-UG-1492.pdf)oftware. The EVAL-AD5753SDZ appears in the **Attached Hardware** section of the [ACE](https://www.analog.com/ACE?doc=EVAL-AD5753SDZ-UG-1492.pdf) software window.
- 5. The first time the EVAL-AD5753SDZ is set up, the plugin may need to be installed. If the plugin appears as shown in [Figure 6,](#page-6-0) then go to Step 7. If the plugin appears as shown i[n Figure 3,](#page-5-4) click on the button circled in red to open the pop-up window shown in [Figure 4,](#page-5-5) then click **Yes**.
- 6. A new window (se[e Figure 5\)](#page-5-6) opens. Select the **Board.AD5753** plugin and click the **Install Selected** button. The installed EVAL-AD5753SDZ plugin displays as shown in [Figure 6.](#page-6-0)

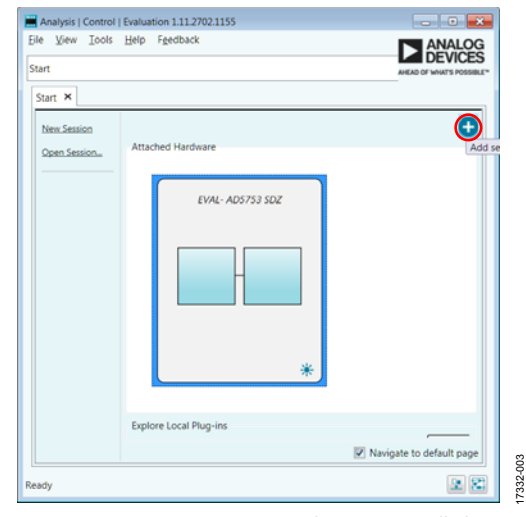

Figure 3. EVAL-AD5753SDZ Plugin Not Installed

<span id="page-5-4"></span>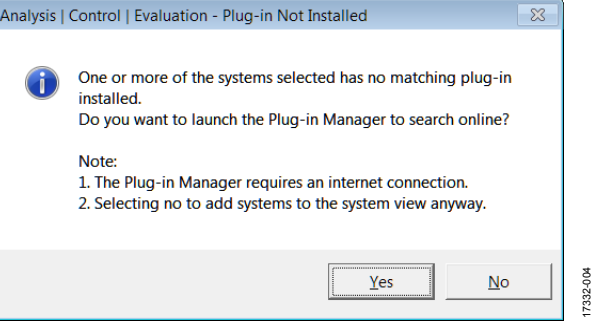

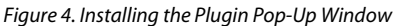

17332-004

17332-005

<span id="page-5-6"></span><span id="page-5-5"></span>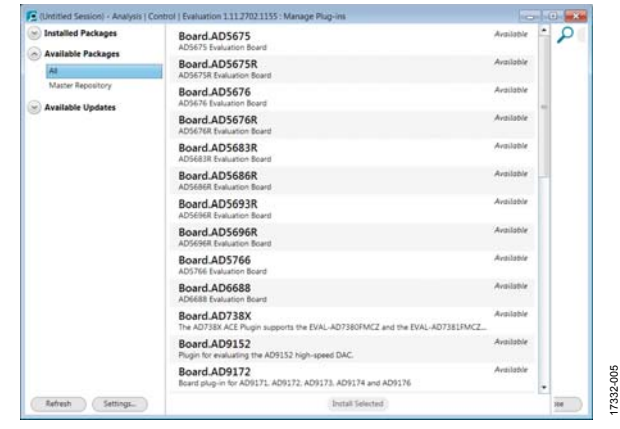

Figure 5. Plugin Manager Window

# [EVAL-AD5753SDZ](https://www.analog.com/EVAL-AD5753?doc=EVAL-AD5753SDZ-UG-1492.pdf) User Guide Valley and the UG-1492

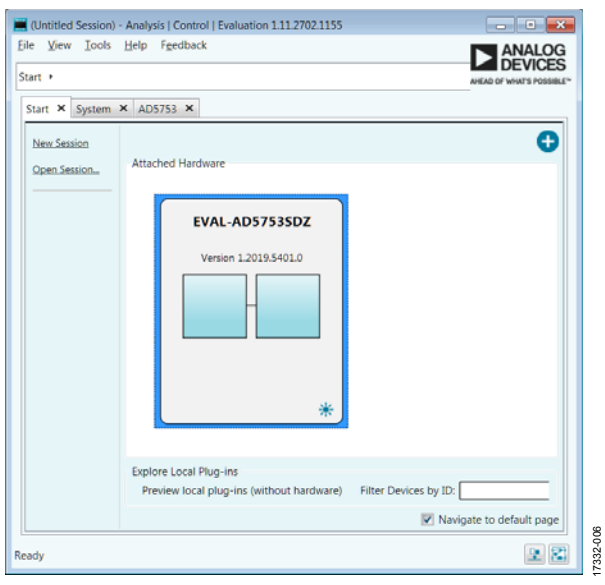

<span id="page-6-0"></span>Figure 6. **Attached Hardware** Section with Connected EVAL-AD5753SDZ

7. Double-click **EVAL-AD5753SDZ** to open th[e AD5753 b](https://www.analog.com/AD5753?doc=EVAL-AD5753SDZ-ug-1492.pdf)lock diagram (se[e Figure 7\)](#page-6-1). The **INITIAL CONFIGURATION** menu appears on the left side of the window. Several register settings can be configured under this menu, and are written to the device in the appropriate order. The **DIG\_DIAG\_STATUS**, **RESET\_OCCURED**, and **CAL\_MEM\_UNREFRESHEDLED** indicators are highlighted red. Write the initial configuration values to clear the error flags. If the device is power cycled, or if the USB cable is disconnected and reconnected while th[e ACE](https://www.analog.com/ACE?doc=EVAL-AD5753-UG-1492.pdf) software is open, contact with the EVAL-AD5753SDZ is lost. If contact is lost, click the **System** tab, click the USB symbol on the EVAL-AD5753SDZ, and then click **Acquire** to restore communication with the EVAL-AD5753SDZ.

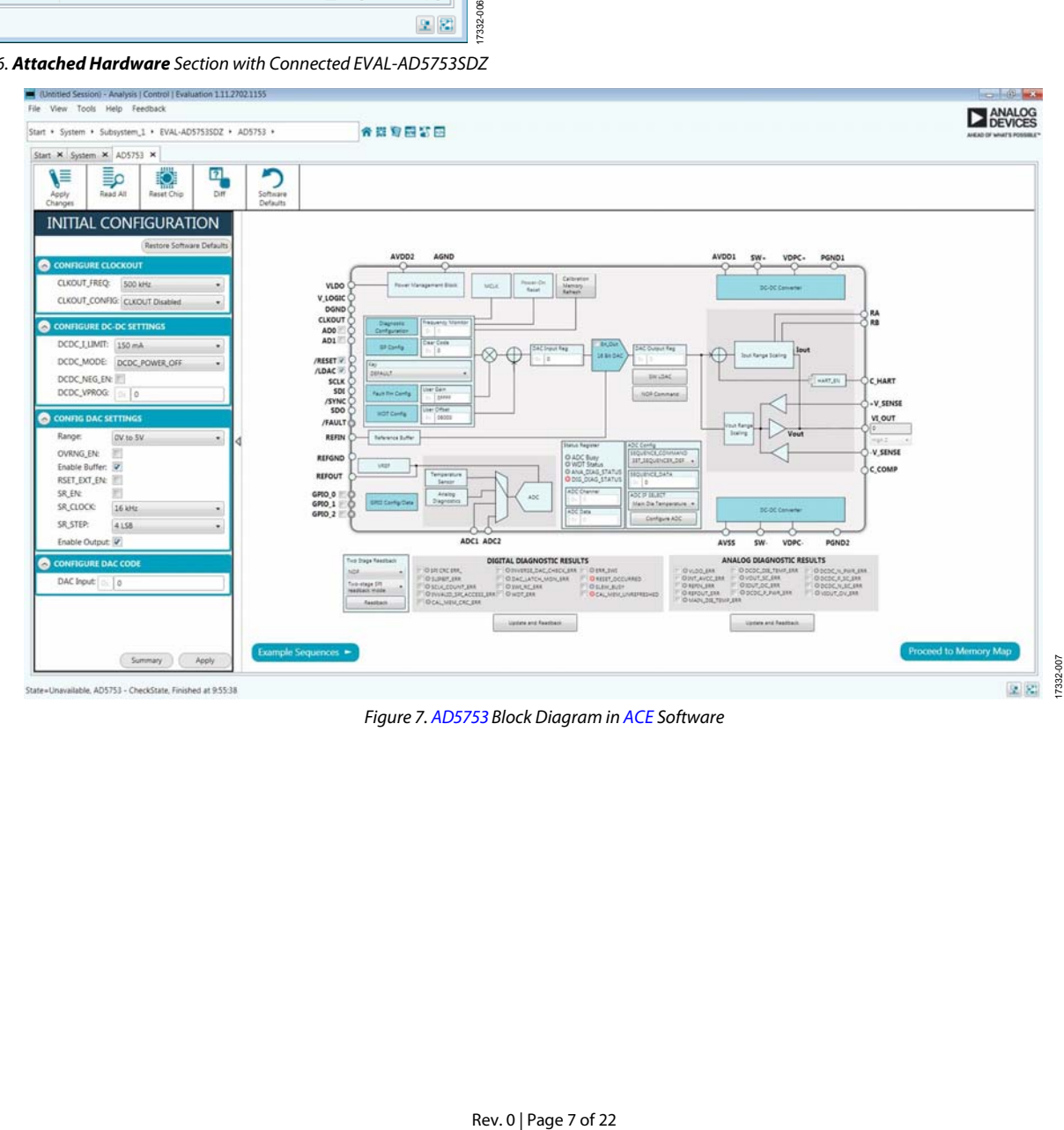

<span id="page-6-1"></span>Figure 7[. AD5753 B](https://www.analog.com/AD5753?doc=EVAL-AD5753SDZ-ug-1492.pdf)lock Diagram i[n ACE S](https://www.analog.com/ACE?doc=EVAL-AD5753SDZ-UG-1492.pdf)oftware

17332-008

7332-008

# <span id="page-7-0"></span>[AD5753](https://www.analog.com/AD5753?doc=EVAL-AD5753SDZ-ug-1492.pdf) BLOCK DIAGRAM AND FUNCTIONS

The [AD5753](https://www.analog.com/AD5753?doc=EVAL-AD5753SDZ-ug-1492.pdf) [ACE p](https://www.analog.com/ACE?doc=EVAL-AD5753SDZ-ug-1492.pdf)lugin appears similar to the block diagram shown in the [AD5753 d](https://www.analog.com/AD5753?doc=EVAL-AD5753SDZ-ug-1492.pdf)ata sheet. This similarity allows the user to correlate the functions on the EVAL-AD5753SDZ to the descriptions in th[e AD5753](https://www.analog.com/AD5753?doc=EVAL-AD5753SDZ-ug-1492.pdf) data sheet.

A full description of each block and register setting is available in th[e AD5753 d](https://www.analog.com/AD5753?doc=EVAL-AD5753SDZ-ug-1492.pdf)ata sheet. The full scree[n AD5753 b](https://www.analog.com/AD5753?doc=EVAL-AD5753SDZ-ug-1492.pdf)lock diagram is shown in [Figure 8](#page-7-1) with all blocks labeled. [Table 3](#page-8-0) describes the functionality of each block.

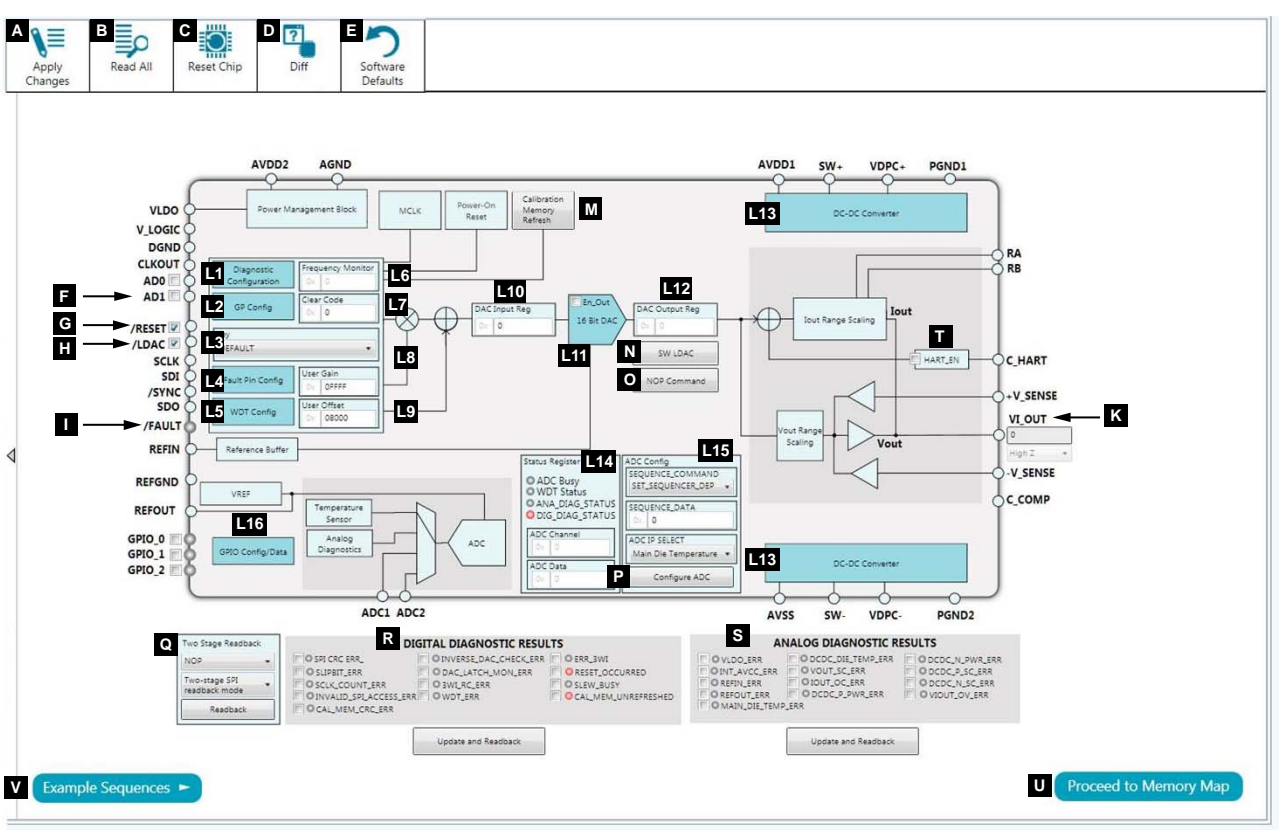

<span id="page-7-1"></span>Figure 8[. AD5753 B](https://www.analog.com/AD5753?doc=EVAL-AD5753SDZ-ug-1492.pdf)lock Diagram with Labels

# [EVAL-AD5753SDZ](https://www.analog.com/EVAL-AD5753?doc=EVAL-AD5753SDZ-UG-1492.pdf) User Guide Valley Controller UG-1492

#### <span id="page-8-0"></span>**Table 3[. AD5753 B](https://www.analog.com/AD5753?doc=EVAL-AD5753SDZ-ug-1492.pdf)lock Diagram Label Functions (Se[e Figure 8\)](#page-7-1)**

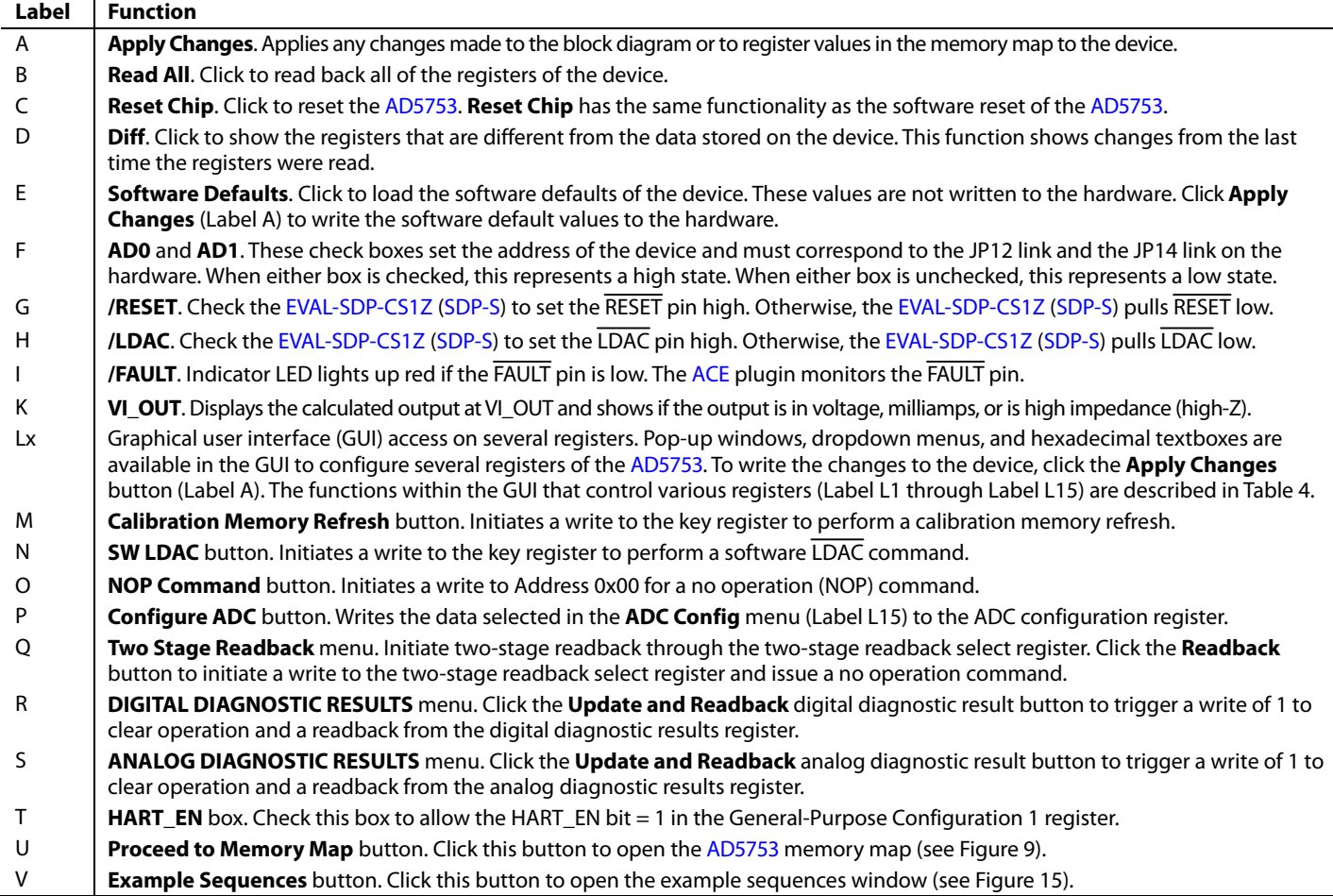

#### <span id="page-8-1"></span>**Table 4. Register Controls Accessible via the GUI (See Label Lx i[n Table 3 a](#page-8-0)nd i[n Figure 8\)](#page-7-1)**

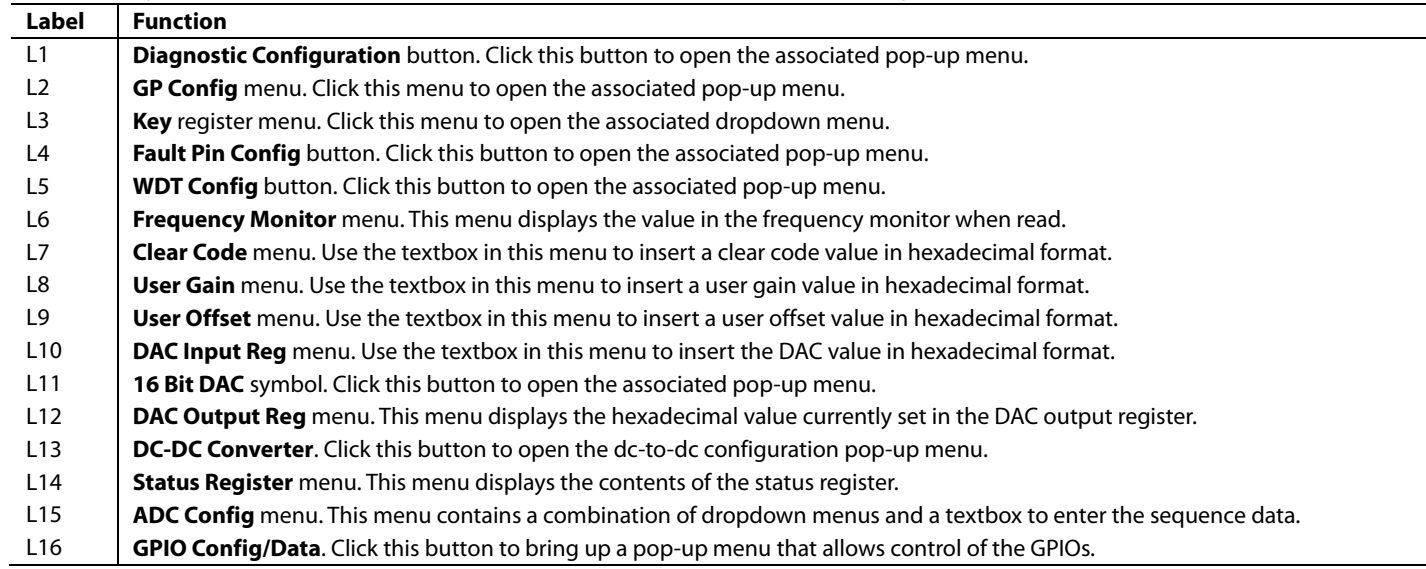

# UG-1492 [EVAL-AD5753SDZ](https://www.analog.com/EVAL-AD5753?doc=EVAL-AD5753SDZ-UG-1492.pdf) User Guide

| ▼ System ▶ Subsystem_1 ▶ EVAL-AD5753SDZ ▶ AD5753 ▶ AD5753 Memory Map        |                      |                           | 合数窗扇公应                                                                                  |            |              |                |                     |              |              |              |                |           |                                    |                     |                     |                     |                           | <b>DEVICES</b><br>AHEAD OF WHAT'S POSSIBLE <sup>®</sup> |
|-----------------------------------------------------------------------------|----------------------|---------------------------|-----------------------------------------------------------------------------------------|------------|--------------|----------------|---------------------|--------------|--------------|--------------|----------------|-----------|------------------------------------|---------------------|---------------------|---------------------|---------------------------|---------------------------------------------------------|
| Start X System X AD5753 X AD5753 Memory Map X                               |                      |                           |                                                                                         |            |              |                |                     |              |              |              |                |           |                                    |                     |                     |                     |                           |                                                         |
| $\bullet-$<br>/≣<br>≣ρ<br>Read All<br>Apply<br>Apply<br>Selected<br>Changes |                      | 氢<br><b>Read Selected</b> | iö:<br>$\overline{2}$<br>mm<br><b>Reset Chip</b><br>Diff<br>Software<br><b>Defaults</b> |            |              |                |                     |              |              |              |                |           |                                    |                     |                     |                     |                           |                                                         |
| $\blacktriangle$<br><b>Select View</b>                                      | Registers            |                           |                                                                                         |            |              |                |                     |              |              |              |                |           |                                    |                     |                     |                     |                           |                                                         |
| C Registers<br><b>Bit Fields</b>                                            | $+$ $\sqrt{-}$       | Address (Hex)             | Name                                                                                    | Data (Hex) |              | Data (Binary)  |                     |              |              |              |                |           |                                    |                     |                     |                     |                           |                                                         |
| <b>Register Maps Filter</b>                                                 | $\ddot{}$            | 0007                      | <b>SW_LDAC</b>                                                                          | 000000     | $\circ$      | $\circ$        | $\circ$             | $\mathbf{0}$ | $\circ$      | $\circ$      | $\circ$        | $\circ$   | $\circ$<br>$\circ$                 | $\circ$             | $\circ$             | $\mathbf 0$         | 0                         | $0^{\bullet}$                                           |
|                                                                             | $\ddot{}$            | 0008                      | <b>KEY</b>                                                                              | 000000     | $\circ$      | $\overline{0}$ | $\circ$             | $\mathbf{0}$ | $\bullet$    | $\circ$      | $\circ$        | $\circ$   | $\circ$<br>$\circ$                 | $\circ$             | $\circ$             | $\mathbf 0$         | $\circ$                   | $\circ$                                                 |
| <b>Functional Groups Filter</b>                                             | $+$                  | 0009                      | <b>GP CONFIG1</b>                                                                       | 000204     | $\circ$      | $\circ$        | $\circ$             | $\circ$      | $\circ$      | $\mathbf{0}$ | $\circ$        | $\circ$   | $\circ$<br>$\circ$                 | $\circ$             | $\mathbf 0$         | 1                   | $\mathbf 0$               | $\mathbf{0}$                                            |
| <b>Bit Field Search</b>                                                     | ÷                    | 000A                      | <b>GP_CONFIG2</b>                                                                       | 000200     | $\circ$      | $\mathbf{0}$   | $\circ$             | $\circ$      | $\circ$      | $\circ$      | $\circ$        | $\circ$   | $\circ$<br>$\circ$                 | $\mathbf 0$         | $\circ$             | $\mathbf{1}$        | $\circ$<br>$\overline{0}$ |                                                         |
| Clear<br><b>Search Bit Fields</b>                                           | $\ddot{}$            | 000B                      | <b>DCDC_CONFIG1</b>                                                                     | 000000     | $\circ$      | $\circ$        | $\mathbf{0}$        | $\mathbf{0}$ | $\mathbf{0}$ | $\circ$      | $\overline{0}$ | $\circ$   | $\overline{0}$<br>$\circ$          | $\overline{0}$      | $\circ$             | $\mathbf{O}$        | $\circ$                   | $\Omega$                                                |
| <b>Results:</b>                                                             | ÷                    | 000C                      | <b>DCDC_CONFIG2</b>                                                                     | 000100     | $\circ$      | $\mathbf{0}$   | $\bullet$           | $\bullet$    | $\bullet$    | $\circ$      | $\mathbf{0}$   | $\bullet$ | $\circ$<br>$\circ$                 | $\overline{0}$      | $\mathbf 0$         | $\mathbf{0}$        | $\mathbf 1$               | $\circ$                                                 |
| <b>OxOOOO: REGISTER_ADDRESS</b><br><b>OxOOOO: FAULT PIN STATUS</b>          | ÷                    | 000D                      | <b>GPIO_CONFIG</b>                                                                      | 000000     | $\mathbf{0}$ | $\overline{0}$ | $\circ$             | $\mathbf{0}$ | $\mathbf{0}$ | $\circ$      | $\overline{0}$ | $\circ$   | $\overline{0}$<br>$\circ$          | $\circ$             | $\mathbf{0}$        | $\mathbf{0}$        | $\circ$                   |                                                         |
| 0x0001: DAC_INPUT_DATA<br>0x0001: REGISTER_ADDRESS                          | ÷                    | <b>OOOE</b>               | <b>GPIO_DATA</b>                                                                        | 000000     | $\circ$      | $\mathbf 0$    | $\bullet$           | $\bullet$    | $\bullet$    | $\circ$      | $\circ$        | $\circ$   | $\circ$<br>$\circ$                 | $\mathbf{0}$        | $\circ$             | $\mathsf{O}\xspace$ | $\circ$<br>$\Omega$       |                                                         |
| <b>OxOOO1: FAULT_PIN_STATUS</b><br>0x0002: DAC_OUTPUT_DATA                  | $\ddot{}$            | 000F                      | <b>WDT_CONFIG</b>                                                                       | 000009     | $\mathbf{0}$ | $\mathbf{0}$   | $\circ$             | $\circ$      | $\circ$      | $\mathbf{0}$ | $\circ$        | $\circ$   | $\circ$<br>$\circ$                 | $\mathbf{0}$        | $\circ$             | $\mathbf 0$         | $\mathbf 0$               |                                                         |
| 0x0002: REGISTER ADDRESS<br>0x0002: FAULT_PIN_STATUS                        | $\ddot{}$            | 0010                      | DIGITAL_DIAG_CONFIG                                                                     | 00005D     | $\circ$      | $\circ$        | $\circ$             | $\circ$      | $\bullet$    | $\circ$      | $\circ$        | $\circ$   | $\bullet$<br>$\circ$               | $\circ$             | $\circ$             | $\circ$             | $\circ$<br>$\overline{0}$ |                                                         |
| 0x0003: CLEAR_CODE<br>0x0003: REGISTER_ADDRESS                              | ÷                    | 0011                      | ADC_CONFIG                                                                              | 000000     | $\circ$      | $\circ$        | $\circ$             | $\circ$      | $\circ$      | $\circ$      | $\circ$        | $\circ$   | $\overline{0}$<br>$\circ$          | $\mathbf 0$         | $\mathbf 0$         | $\mathbf 0$         | $\pmb{\mathsf{O}}$        | $\circ$                                                 |
| 0x0003: FAULT_PIN_STATUS<br>0x0004: USER GAIN                               | ÷                    | 0012                      | <b>FAULT_PIN_CONFIG</b>                                                                 | 000000     | $\circ$      | $\circ$        | $\circ$             | $\circ$      | $\circ$      | $\circ$      | $\circ$        | $\circ$   | $\circ$<br>$\circ$                 | $\circ$             | $\circ$             | $\mathbf 0$         | $\mathbf 0$               | $\circ$                                                 |
| 0x0004: REGISTER_ADDRESS<br>0x0004: FAULT_PIN_STATUS                        | ÷                    | 0013                      | TWO_STAGE_READBACK_SELECT                                                               | 000000     | $\circ$      | $\circ$        | $\circ$             | $\mathbf{0}$ | $\circ$      | $\circ$      | $\circ$        | $\circ$   | $\overline{0}$<br>$\circ$          | $\mathbf{0}$        | $\circ$             | $\circ$             | $\circ$                   | $\circ$                                                 |
| 0x0005: USER_OFFSET<br><b>OxOOOS: REGISTER_ADDRESS</b>                      | $\ddot{}$            | 0014                      | DIGITAL_DIAG_RESULTS                                                                    | 00A000     | $\circ$      | $\bf{0}$       | $\circ$             | $\bullet$    | $\bullet$    | $\circ$      | $\mathbf{1}$   | $\circ$   | $\mathbf 0$<br>$\mathbf{1}$        | $\mathsf{O}\xspace$ | $\mathbf 0$         | $\bullet$           | $\pmb{0}$<br>$\Omega$     |                                                         |
| <b>OxOOO5: FAULT_PIN_STATUS</b><br>0x0006: RANGE                            | $\ddot{}$            | 0015                      | ANALOG_DIAG_RESULTS                                                                     | 000000     | $\circ$      | $\circ$        | $\circ$             | $\circ$      | $\circ$      | $\circ$      | $\circ$        | $\circ$   | $\circ$<br>$\circ$                 | $\circ$             | $\circ$             | $\mathbf{0}$        | $\circ$<br>-C             |                                                         |
| 0x0006: OVRNG_EN<br>0x0006: INT_EN                                          | ÷                    | 0016                      | <b>STATUS</b>                                                                           | 100000     | $\circ$      | 1              | $\mathsf{O}\xspace$ | $\circ$      | $\bullet$    | $\circ$      | $\circ$        | $\circ$   | $\mathsf{O}\xspace$<br>$\mathbf 0$ | $\pmb{0}$           | $\circ$             | $\pmb{0}$           | $\circ$                   |                                                         |
| 0x0006: OUT_EN<br>0x0006: RSET_EXT_EN                                       | $\ddot{}$            | 0017                      | CHIP ID                                                                                 | 000101     | $\circ$      | $\circ$        | $\circ$             | $\circ$      | $\circ$      | $\bullet$    | $\circ$        | $\circ$   | $\circ$<br>$\circ$                 | $\circ$             | $\circ$             | $\mathbf 0$         | $\mathbf{1}$<br>$\Omega$  |                                                         |
| 0x0006: SR_EN<br>0x0006: SR CLOCK                                           | $\ddot{}$            | 0018                      | <b>FREQ_MONITOR</b>                                                                     | 000000     | $\circ$      | $\circ$        | $\circ$             | $\circ$      | $\circ$      | $\circ$      | $\circ$        | $\bullet$ | $\circ$<br>$\circ$                 | $\mathbf{O}$        | $\mathbf 0$         | $\mathbf 0$         | $\mathbf 0$               | $\overline{0}$                                          |
| 0x0006: SR_STEP<br>0x0006: REGISTER_ADDRESS                                 | $\ddot{}$            | 0019                      | <b>RESERVED</b>                                                                         | 000000     | $\mathbf{0}$ | $\bf{0}$       | $\circ$             | $\bullet$    | $\bullet$    | $\circ$      | $\circ$        | $\circ$   | $\circ$<br>$\circ$                 | $\mathbf{0}$        | $\circ$             | $\mathbf{0}$        | $\mathbf{0}$<br>-0        |                                                         |
| 0x0006: FAULT_PIN_STATUS<br>0x0007: LDAC COMMAND                            | ÷                    | 001A                      | <b>RESERVED.</b>                                                                        | 000000     | $\circ$      | $\circ$        | $\bullet$           | $\circ$      | $\bullet$    | $\circ$      | $\circ$        | $\circ$   | $\circ$<br>$\circ$                 | $\pmb{0}$           | $\mathsf{O}\xspace$ | $\pmb{\mathsf{O}}$  | $\mathbb O$               | $\Omega$                                                |
| <b>OxOOO7: REGISTER ADDRESS</b><br>0x0007: FAULT_PIN_STATUS                 | ÷                    | 001B                      | <b>RESERVED.</b>                                                                        | 000000     | $\circ$      | $\mathbf{0}$   | $\circ$             | $\circ$      | $\circ$      | $\circ$      | $\circ$        | $\circ$   | $\mathbf{0}$<br>$\circ$            | $\circ$             | $\circ$             | $\mathbf{0}$        | $\circ$                   | $\circ$                                                 |
| 0x0008: KEY_CODE<br>0x0008: REGISTER_ADDRESS                                | $\blacktriangleleft$ |                           | Ш                                                                                       |            |              |                |                     |              |              |              |                |           |                                    |                     |                     |                     |                           |                                                         |

Figure 9[. AD5753 M](https://www.analog.com/AD5753?doc=EVAL-AD5753SDZ-ug-1492.pdf)emory Map i[n ACE S](https://www.analog.com/ACE?doc=EVAL-AD5753SDZ-UG-1492.pdf)oftware

### <span id="page-9-2"></span><span id="page-9-0"></span>**CONFIGURING THE EVALUATION BOARD**

An initial configuration wizard is available when opening the [AD5753 p](https://www.analog.com/AD5753?doc=EVAL-AD5753SDZ-ug-1492.pdf)lugin. The initial configuration wizard allows configuration of the [AD5753 a](https://www.analog.com/AD5753?doc=EVAL-AD5753SDZ-ug-1492.pdf)nd provides configuration of the clock output in the General-Purpose Configuration Register 1, the dc-to-dc settings, the DAC configuration, and the DAC input register. Click the **Apply** button to initiate the configured settings in the order of the recommended power-up sequence described in the [AD5753 d](https://www.analog.com/AD5753?doc=EVAL-AD5753SDZ-ug-1492.pdf)ata sheet.

#### <span id="page-9-1"></span>**DC-TO-DC CONVERTER SETTINGS**

If the  $V_{DPC+}$  pin is not tied directly to the AVDD1 pin, enable the dc-to-dc converter for correct operation. Complete this step before configuring the DAC output. The **DC-DC Configuration**  pop-up menu, shown i[n Figure 10,](#page-9-3) contains the dc-to-dc settings required to configure the [AD5753 o](https://www.analog.com/AD5753?doc=EVAL-AD5753SDZ-ug-1492.pdf)utput correctly. After the proper settings are selected, click the **Close** button and then click **Apply Changes.**

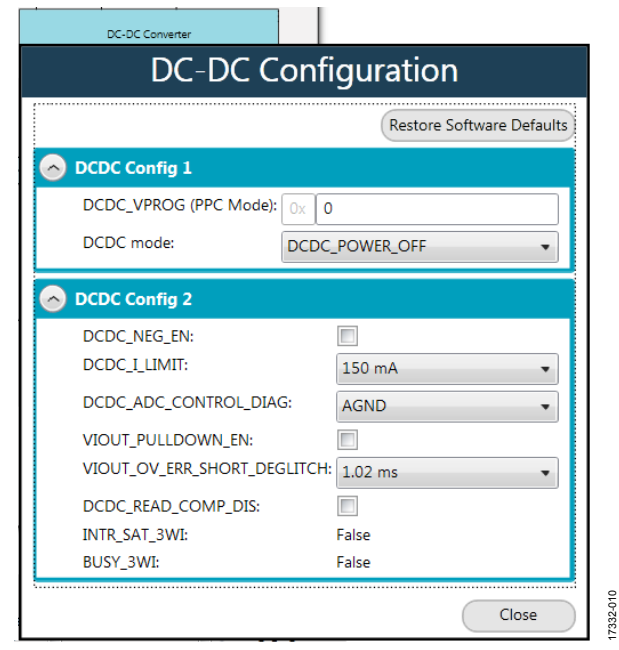

<span id="page-9-3"></span>Figure 10. **DC-DC Configuration** Pop-Up Menu

#### <span id="page-10-0"></span>**CONFIGURING THE DAC OUTPUT**

To configure the DAC output, use the pop-up menu for the DAC configuration register (se[e Figure 11\)](#page-10-3), available in the GUI. Click the **16 Bit DAC** (Label L11[, Figure 8\)](#page-7-1) symbol in the GUI to display the DAC configuration register. Select the appropriate settings and then click **Apply Changes** (Label A[, Figure 8\)](#page-7-1). It is recommended to disable the output until the correct value in the DAC input register is written to the device.

To change the DAC voltage or current output level, write the appropriate hexadecimal code to the DAC input register and then click **Apply Changes**. Issue a software LDAC command using the **SW LDAC** (Label N[, Figure 8\)](#page-7-1) button, or pull the LDAC pin low to update the DAC output register with the values in the DAC input register. Select the **OUT\_EN** checkbox to enable the DAC output and then click **Apply Changes.** The programmed voltage or current is reflected at the VI<sub>OUT</sub> pin.

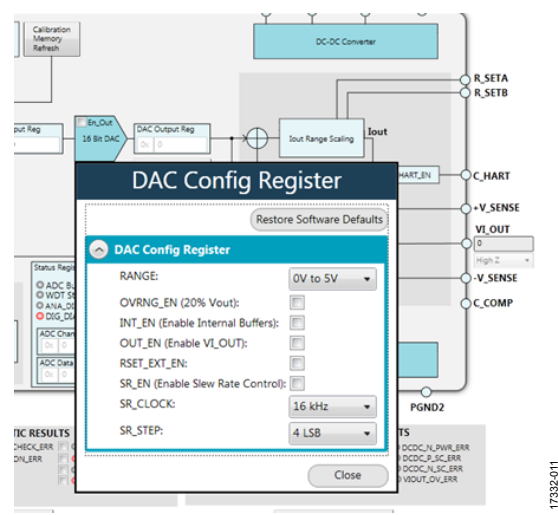

Figure 11[. AD5753](https://www.analog.com/AD5753?doc=EVAL-AD5753SDZ-ug-1492.pdf)**DAC Config Register** Pop-Up Menu

#### <span id="page-10-1"></span>**WRITING TO THE ADC CONFIGURATION REGISTER**

The procedure to set up and configure the ADC sequencer is discussed in th[e AD5753](https://www.analog.com/AD5753?doc=EVAL-AD5753SDZ-ug-1492.pdf) data sheet. Writing to the ADC configuration register is simplified because of the multiple configuration modes.

Dropdown menus and a hexadecimal textbox are available within the GUI (se[e Figure 12\)](#page-10-4) to access the ADC configuration register. Click the **Configure ADC** button instead of the **Apply Changes** button to write to the ADC configuration register.

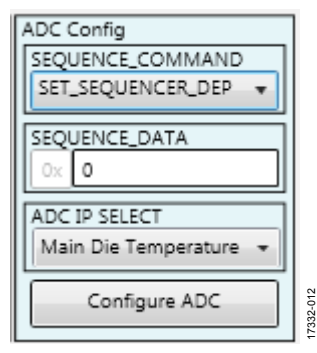

Figure 12[. AD5753 A](https://www.analog.com/AD5753?doc=EVAL-AD5753SDZ-ug-1492.pdf)DC Configuration Register

#### <span id="page-10-4"></span><span id="page-10-2"></span>**UPDATING DIAGNOSTIC RESULTS**

The [AD5753 h](https://www.analog.com/AD5753?doc=EVAL-AD5753SDZ-ug-1492.pdf)as a digital diagnostic results register and an analog diagnostic results register, both of which contain error flags for the on-chip digital and analog diagnostic features. Write 1 to the respective error flags to update the error flag status.

The **Update and Readback** button shown in [Figure 13 i](#page-10-5)s available on the [ACE](https://www.analog.com/ACE?doc=EVAL-AD5753SDZ-UG-1492.pdf) GUI to update the digital and analog diagnostic results registers. Click this button to initiate a write of 1 (by selecting the box) to the selected error flag, and then read back the updated diagnostic result[. Figure 13 s](#page-10-5)hows the digital diagnostic results register[. Figure 14](#page-11-2) shows the analog diagnostic results register.

<span id="page-10-5"></span><span id="page-10-3"></span>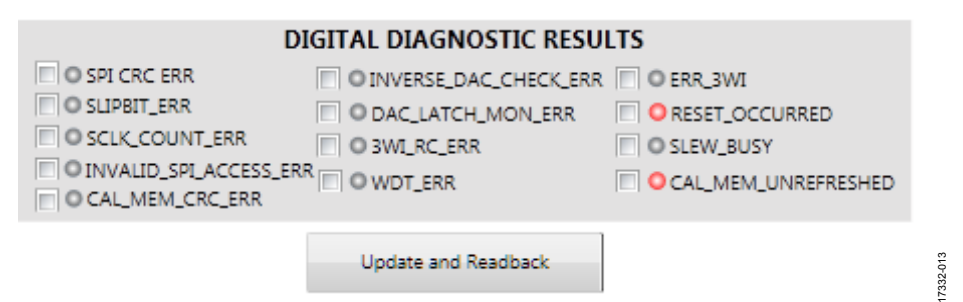

17332-011

Figure 13[. AD5753 D](https://www.analog.com/AD5753?doc=EVAL-AD5753SDZ-ug-1492.pdf)igital Diagnostic Results Register

17332-015

|  | O VLDO_ERR<br>O INT_AVCC_ERR<br>O REFIN ERR<br>O REFOUT_ERR<br>O MAIN DIE TEMP ERR | O DCDC_DIE_TEMP_ERR<br>O VOUT_SC_ERR<br>O IOUT_OC_ERR<br>C DCDC P_PWR_ERR | C DCDC N_PWR_ERR<br>O DCDC P SC ERR<br>O DCDC N SC ERR<br>O VIOUT_OV_ERR |
|--|------------------------------------------------------------------------------------|---------------------------------------------------------------------------|--------------------------------------------------------------------------|
|--|------------------------------------------------------------------------------------|---------------------------------------------------------------------------|--------------------------------------------------------------------------|

<span id="page-11-2"></span>Figure 14[. AD5753 A](https://www.analog.com/AD5753?doc=EVAL-AD5753SDZ-ug-1492.pdf)nalog Diagnostic Results Register

#### <span id="page-11-0"></span>**EXAMPLE SEQUENCES**

There are several example sequences available. Click the **Example Sequences** button (Label V, [Figure 8\)](#page-7-1) and the window shown in [Figure 15 a](#page-11-1)ppears. To enable any of the sequences, click on the relevant sequence button, as shown i[n Figure 16.](#page-12-0) The sequence runs immediately and the output changes accordingly. To return to the main window, click the **Back to AD5753** button.

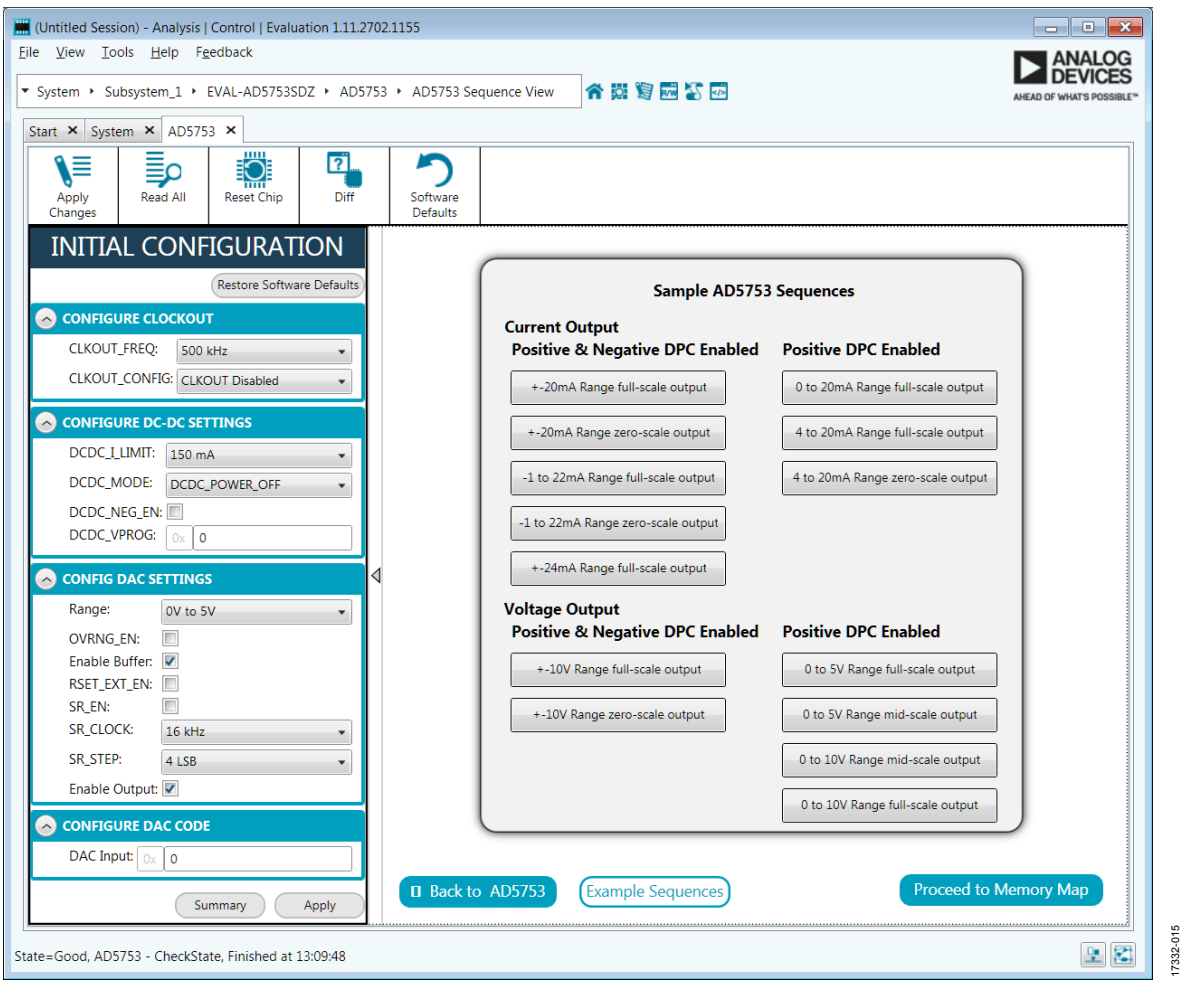

<span id="page-11-1"></span>Figure 15. Example Sequences Window

# [EVAL-AD5753SDZ](https://www.analog.com/EVAL-AD5753?doc=EVAL-AD5753SDZ-UG-1492.pdf) User Guide Valley Controller UG-1492

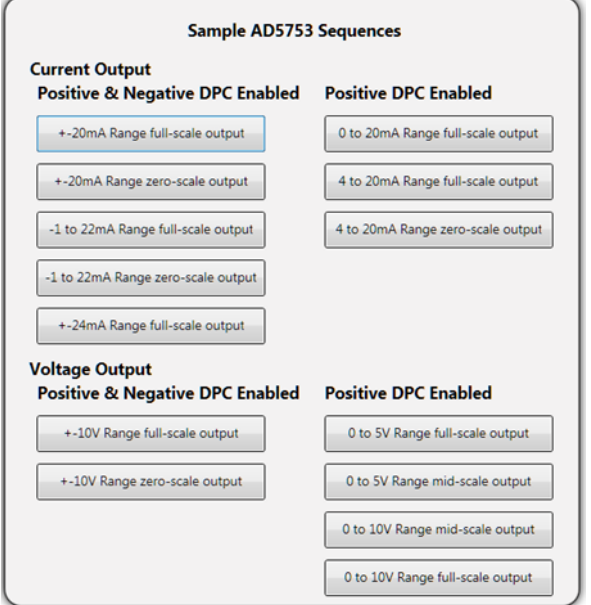

<span id="page-12-0"></span>Figure 16. Selecting an Example Sequence

17332-016

17332-016

## <span id="page-13-0"></span>[ACE](https://www.analog.com/ACE?doc=EVAL-AD5753SDZ-UG-1492.pdf) TOOL VIEWS

The [ACE](https://www.analog.com/ACE?doc=EVAL-AD5753SDZ-UG-1492.pdf) software provides additional functionality to the main view described in this user guide. Open these views from the view menu item on the application toolbar. Th[e ACE s](https://www.analog.com/ACE?doc=EVAL-AD5753SDZ-UG-1492.pdf)oftware features a macro tool, a register debugger tool, and an events tool.

### <span id="page-13-1"></span>**MACRO TOOL**

The macro tool records and saves commands as a[n ACE](https://www.analog.com/ACE?doc=EVAL-AD5753SDZ-UG-1492.pdf) macro file. This feature is useful when sharing macros with other users to perform the same task multiple times. The user can import and run an [ACE](https://www.analog.com/ACE?doc=EVAL-AD5753SDZ-UG-1492.pdf) macro file.

#### <span id="page-13-2"></span>**REGISTER DEBUGGER TOOL**

The register debugger tool performs raw writes to, and reads from, the device. The register debugger only affects the hardware and does not write to the memory map of the [ACE](https://www.analog.com/ACE?doc=EVAL-AD5753SDZ-UG-1492.pdf) software.

#### <span id="page-13-3"></span>**EVENTS TOOL**

The events tool view contains a list of errors, warnings, and information messages generated within the application software.

## <span id="page-14-0"></span>EVALUATION BOARD SCHEMATICS AND ARTWORK

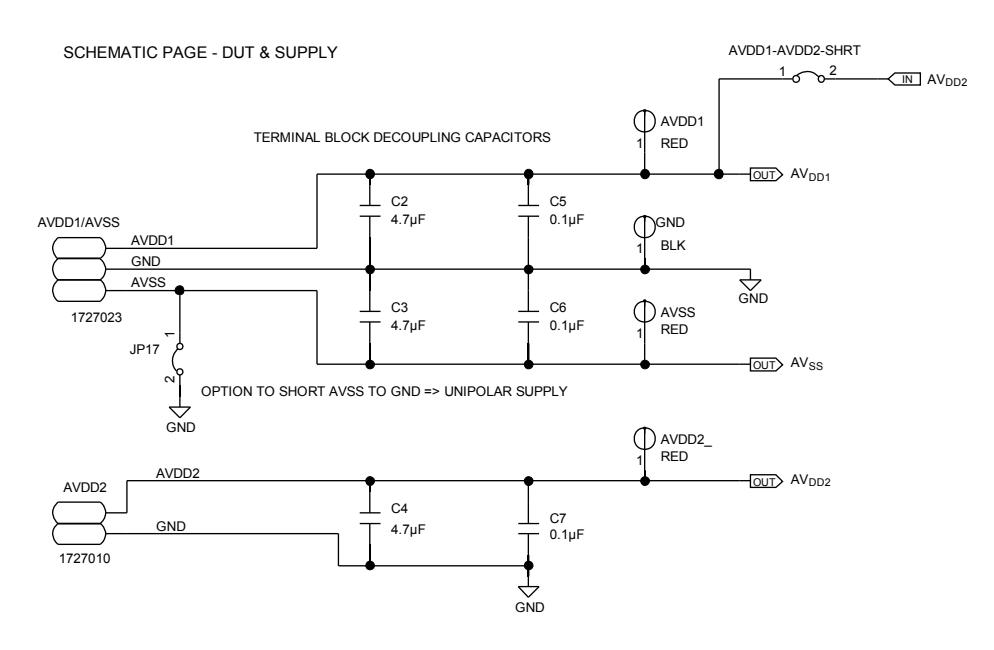

VLOGIC SOURCE OPTIONS

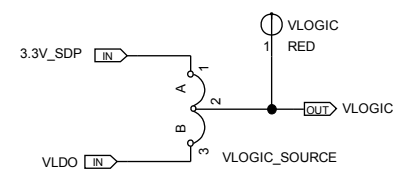

GROUND PLANE APPROACH = SHORT AGND, DGND, PGND1 AND PGND2 TO PRODUCE "GND" REFGND "ISLAND" PINNED TO OTHER GND PLAIN AT 1 POINT

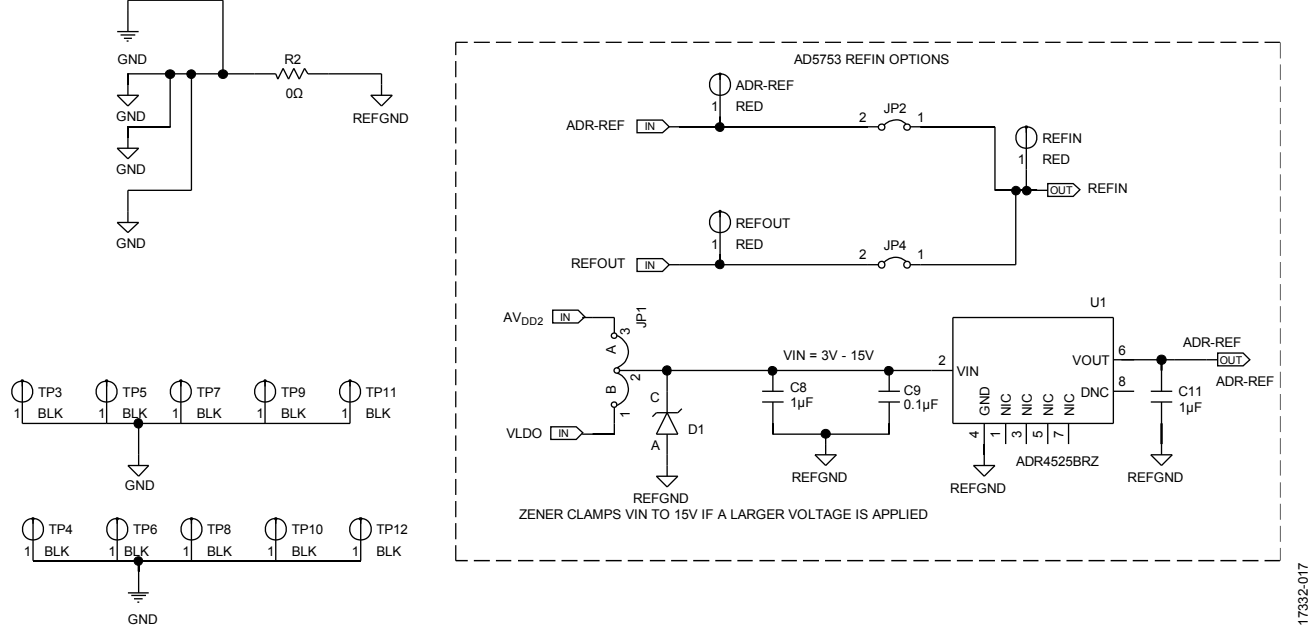

Figure 17[. AD5753 S](https://www.analog.com/AD5753?doc=EVAL-AD5753SDZ-UG-1492.pdf)upplies and Reference Options

SCHEMATIC PAGE - SDP/DIGITAL INTERFACE

SCHEMATIC PAGE - SDP/DIGITAL INTERFACE

## UG-1492 [EVAL-AD5753SDZ](https://www.analog.com/EVAL-AD5753?doc=EVAL-AD5753SDZ-UG-1492.pdf) User Guide

17332-018

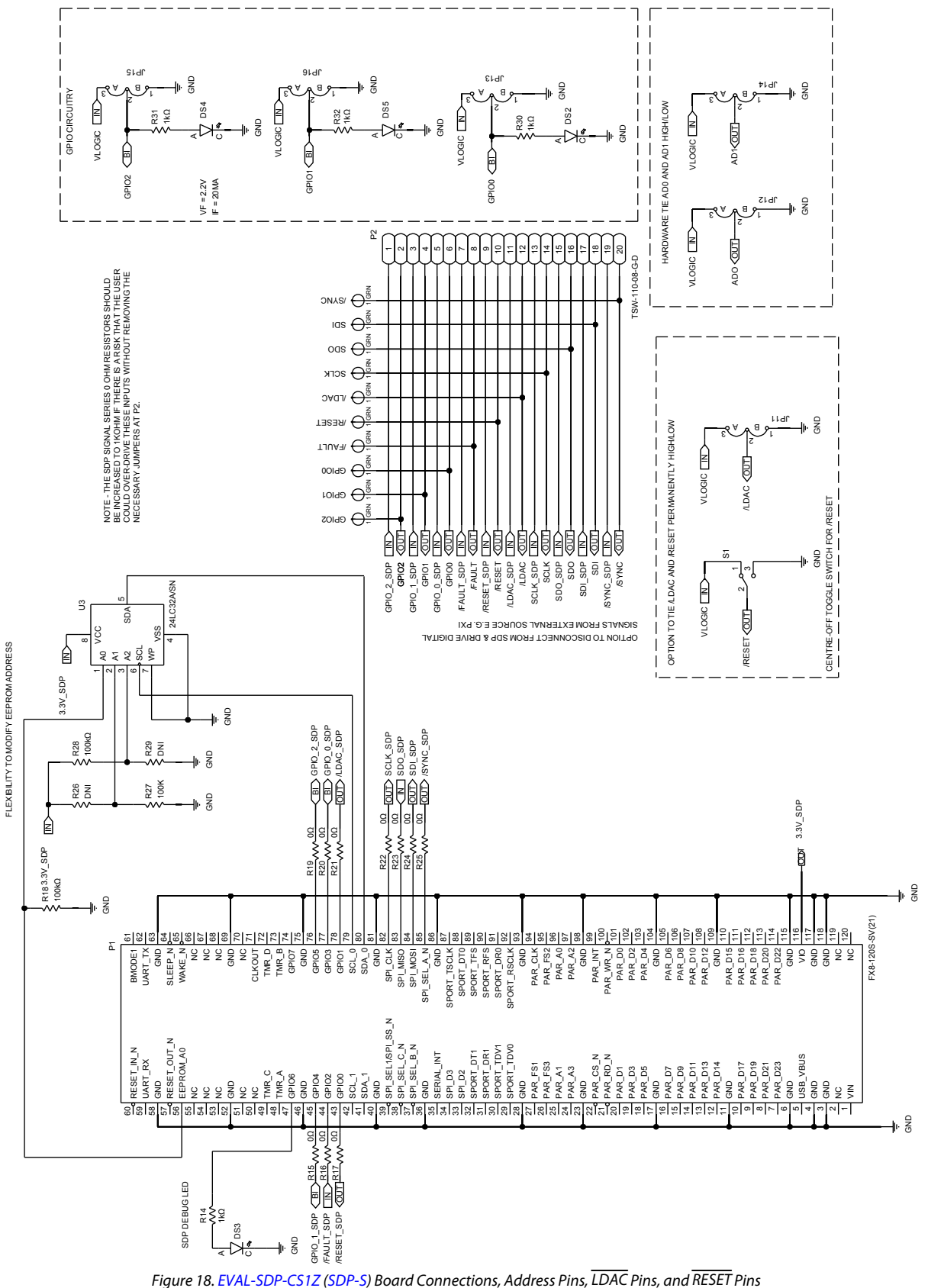

OPTION TO DRIVE VDPC+ WITH AVDD1 (BYPASS POSITIVE DC-DC)

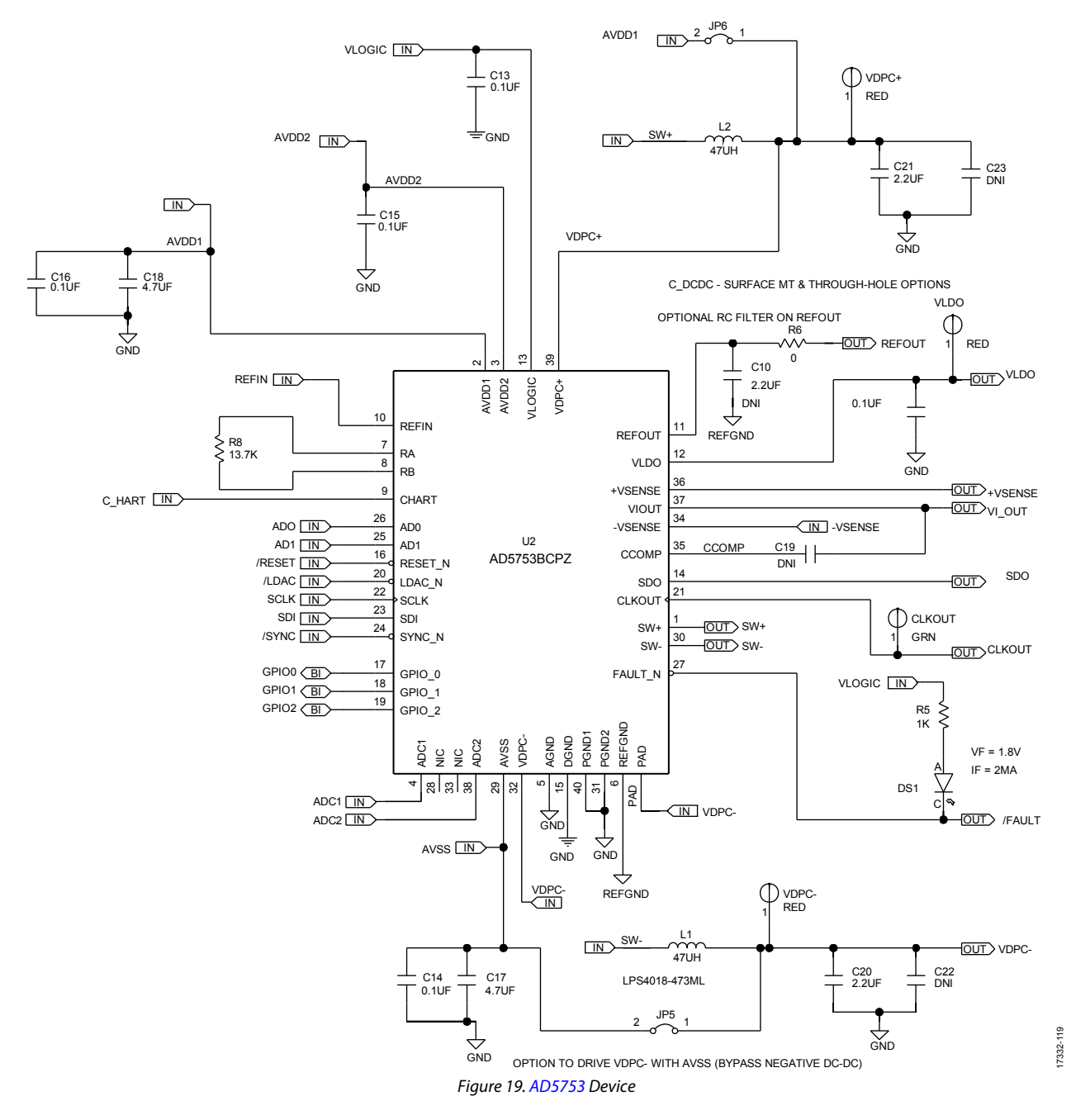

UG-1492 [EVAL-AD5753SDZ](https://www.analog.com/EVAL-AD5753?doc=EVAL-AD5753SDZ-UG-1492.pdf) User Guide

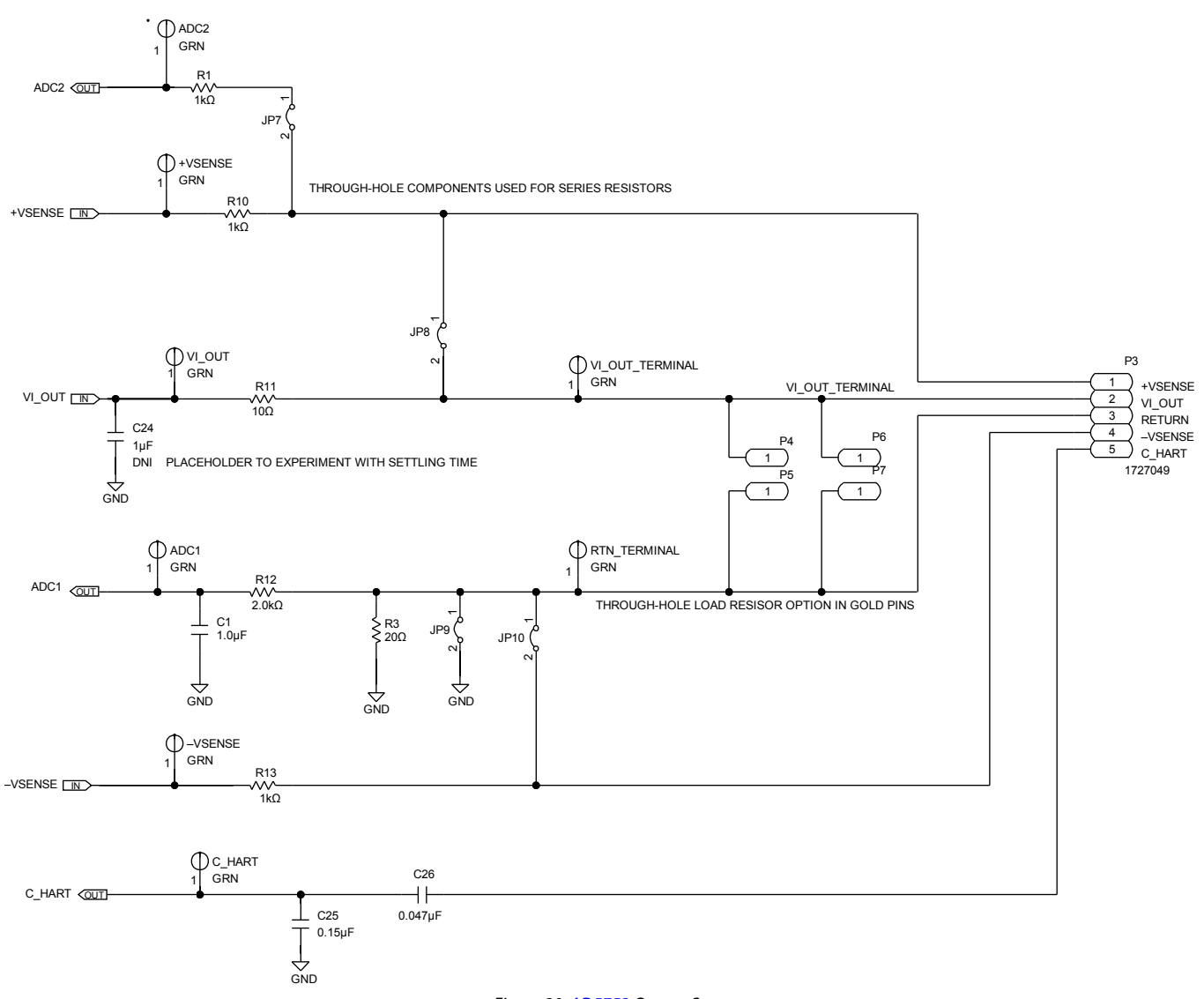

Figure 20[. AD5753 O](https://www.analog.com/AD5753?doc=EVAL-AD5753SDZ-UG-1492.pdf)utput Stage

17332-019 17332-019

# [EVAL-AD5753SDZ](https://www.analog.com/EVAL-AD5753?doc=EVAL-AD5753SDZ-UG-1492.pdf) User Guide Valley and the UG-1492

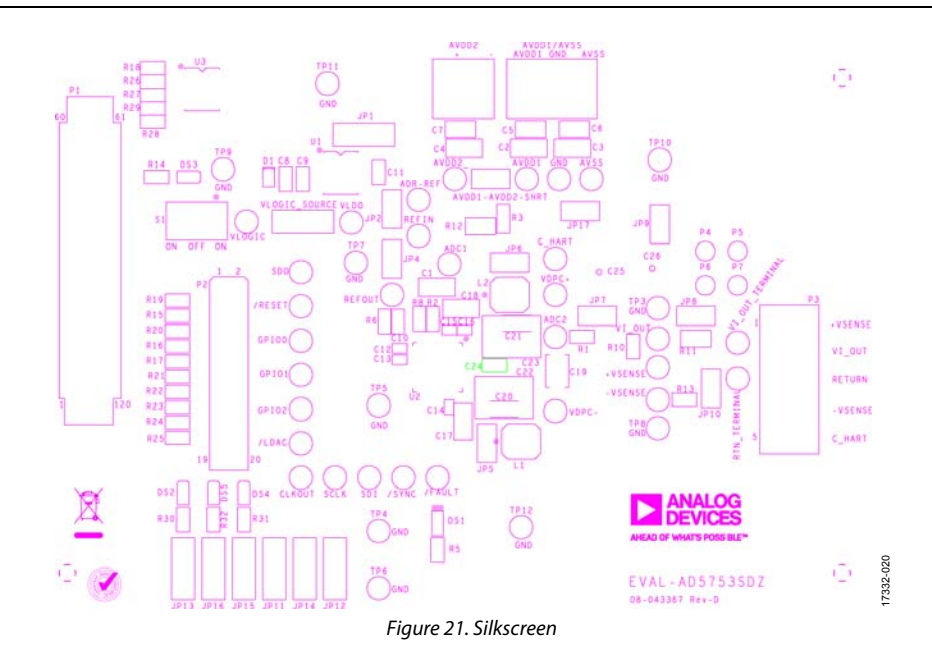

 $\bullet$ E Ì  $\mathbf{G}$  diffusion in the limit of the  $\mathbf{G}$ p. ш  $\bullet$ in a familiar ö **Millian Luchur Luchlif** ō  $\ddot{\circ}$  $\bullet$  $\bullet$  $17332 - 021$ 17332-021 日日  $\blacksquare$  $\blacksquare$ 日日  $\circ$ Figure 22. Layer 1

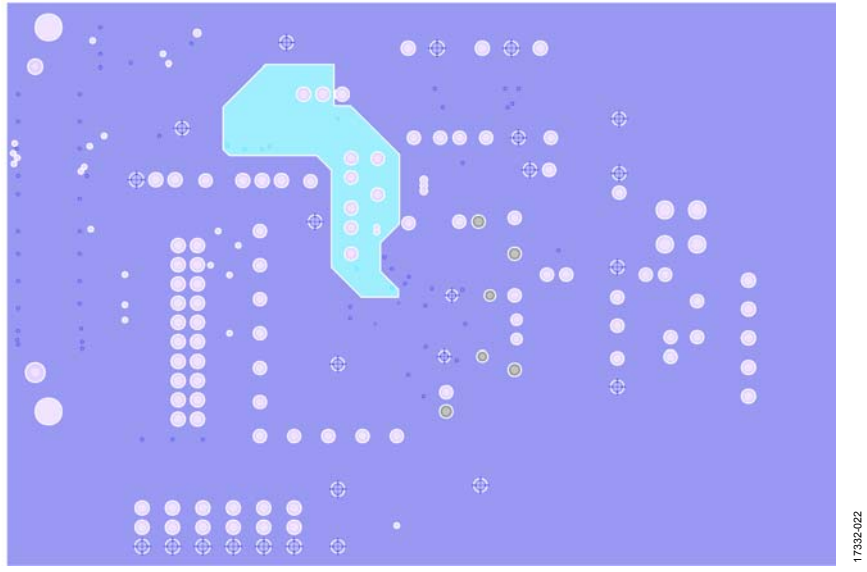

Figure 23. Ground and Power Plane, Layer 2, and Layer 3

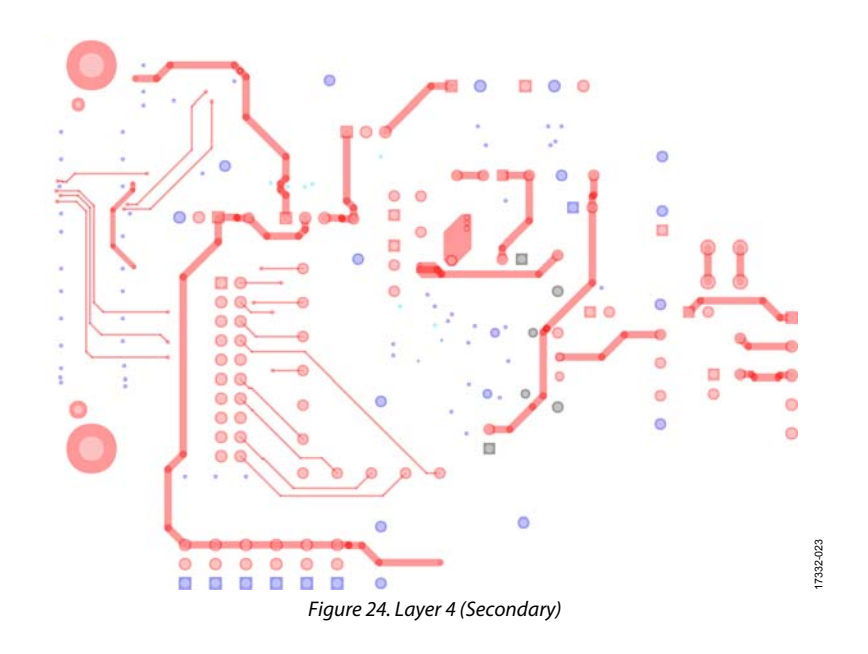

# <span id="page-20-0"></span>ORDERING INFORMATION

### <span id="page-20-1"></span>**BILL OF MATERIALS**

#### **Table 5. Bill of Materials**

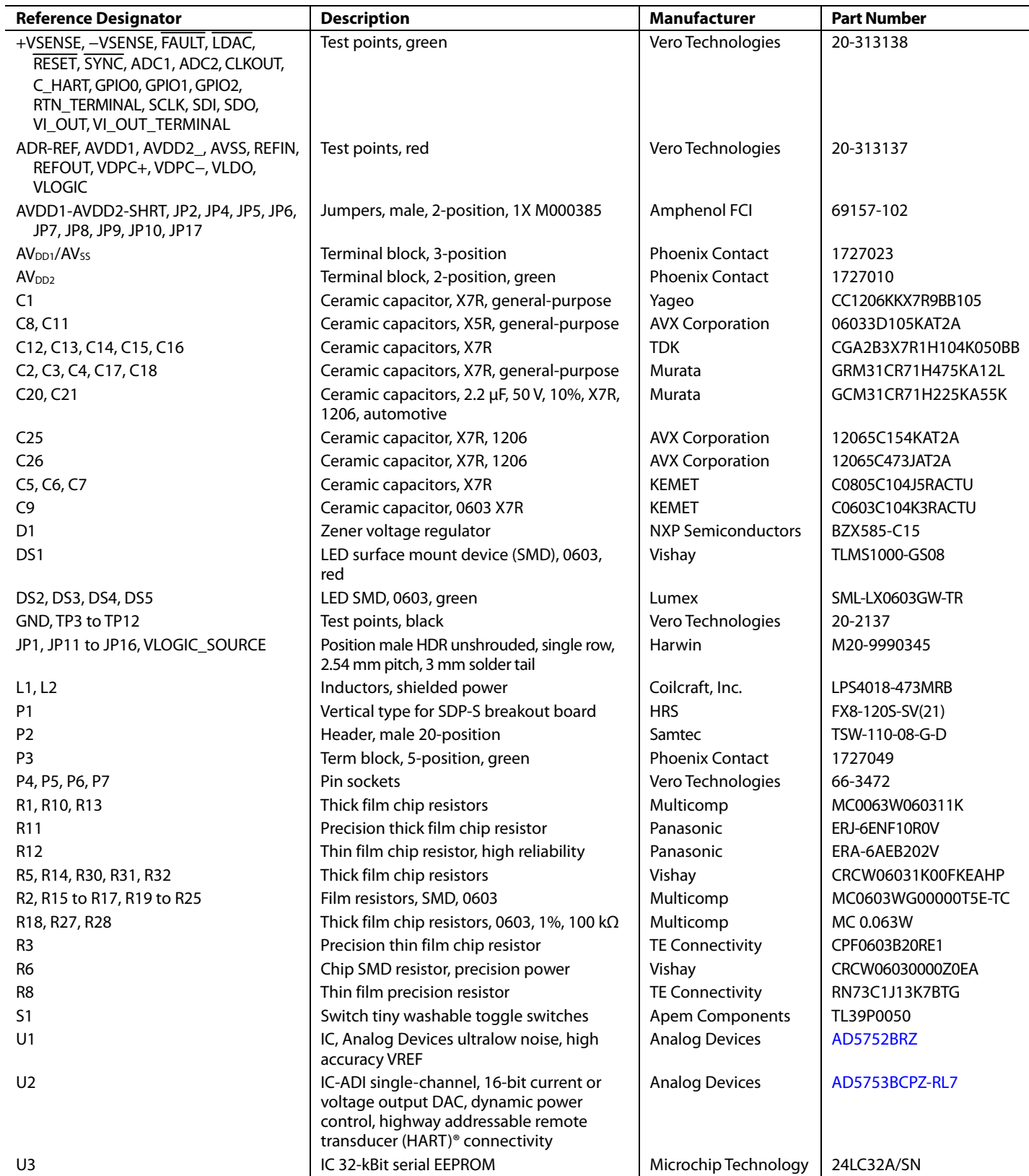

## **NOTES**

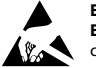

#### **ESD Caution**

**ESD (electrostatic discharge) sensitive device**. Charged devices and circuit boards can discharge without detection. Although this product features patented or proprietary protection circuitry, damage may occur on devices subjected to high energy ESD. Therefore, proper ESD precautions should be taken to avoid performance degradation or loss of functionality.

#### **Legal Terms and Conditions**

By using the evaluation board discussed herein (together with any tools, components documentation or support materials, the "Evaluation Board"), you are agreeing to be bound by the terms and conditions set forth below ("Agreement") unless you have purchased the Evaluation Board, in which case the Analog Devices Standard Terms and Conditions of Sale shall govern. Do not use the Evaluation Board until you have read and agreed to the Agreement. Your use of the Evaluation Board shall signify your acceptance of the Agreement. This Agreement is made by and between you ("Customer") and Analog Devices, Inc. ("ADI"), with its principal place of business at One Technology Way, Norwood, MA 02062, USA. Subject to the terms and conditions of the Agreement, ADI hereby grants to Customer a free, limited, personal, temporary, non-exclusive, non-sublicensable, non-transferable license to use the Evaluation Board FOR EVALUATION PURPOSES ONLY. Customer understands and agrees that the Evaluation Board is provided for the sole and exclusive purpose referenced above, and agrees not to use the Evaluation Board for any other purpose. Furthermore, the license granted is expressly made subject to the following additional limitations: Customer shall not (i) rent, lease, display, sell, transfer, assign, sublicense, or distribute the Evaluation Board; and (ii) permit any Third Party to access the Evaluation Board. As used herein, the term "Third Party" includes any entity other than ADI, Customer, their employees, affiliates and in-house consultants. The Evaluation Board is NOT sold to Customer; all rights not expressly granted herein, including ownership of the Evaluation Board, are reserved by ADI. CONFIDENTIALITY. This Agreement and the Evaluation Board shall all be considered the confidential and proprietary information of ADI. Customer may not disclose or transfer any portion of the Evaluation Board to any other party for any reason. Upon discontinuation of use of the Evaluation Board or termination of this Agreement, Customer agrees to<br>promptly return the E occurred damages or any modifications or alterations it makes to the Evaluation Board, including but not limited to soldering or any other activity that affects the material content of the Evaluation Board. Modifications to the Evaluation Board must comply with applicable law, including but not limited to the RoHS Directive. TERMINATION. ADI may terminate this Agreement at any time upon giving written notice to Customer. Customer agrees to return to ADI the Evaluation Board at that time. LIMITATION OF LIABILITY. THE EVALUATION BOARD PROVIDED HEREUNDER IS PROVIDED "AS IS" AND ADI MAKES NO WARRANTIES OR REPRESENTATIONS OF ANY KIND WITH RESPECT TO IT. ADI SPECIFICALLY DISCLAIMS ANY REPRESENTATIONS, ENDORSEMENTS, GUARANTEES, OR WARRANTIES, EXPRESS OR IMPLIED, RELATED TO THE EVALUATION BOARD INCLUDING, BUT NOT LIMITED TO, THE IMPLIED WARRANTY OF MERCHANTABILITY, TITLE, FITNESS FOR A PARTICULAR PURPOSE OR NONINFRINGEMENT OF INTELLECTUAL PROPERTY RIGHTS. IN NO EVENT WILL ADI AND ITS LICENSORS BE LIABLE FOR ANY INCIDENTAL, SPECIAL, INDIRECT, OR CONSEQUENTIAL DAMAGES RESULTING FROM CUSTOMER'S POSSESSION OR USE OF THE EVALUATION BOARD, INCLUDING BUT NOT LIMITED TO LOST PROFITS, DELAY COSTS, LABOR COSTS OR LOSS OF GOODWILL. ADI'S TOTAL LIABILITY FROM ANY AND ALL CAUSES SHALL BE LIMITED TO THE AMOUNT OF ONE HUNDRED US DOLLARS (\$100.00). EXPORT. Customer agrees that it will not directly or indirectly export the Evaluation Board to another country, and that it will comply with all applicable<br>United States federal submits to the personal jurisdiction and venue of such courts. The United Nations Convention on Contracts for the International Sale of Goods shall not apply to this Agreement and is expressly disclaimed.

**©2019 Analog Devices, Inc. All rights reserved. Trademarks and registered trademarks are the property of their respective owners. UG17332-0-5/19(0)** 

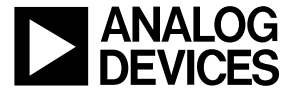

www.analog.com

Rev. 0 | Page 22 of 22